# **Testes de Gratuidade (Farmácia Popular)**

Os processos indicados abaixo têm como objetivo informar ao usuário os procedimentos à serem realizados para efetuar os testes com vendas no valor igual a "Zero" para os produtos que seguem na listagem contida no **[Lis](https://share.linx.com.br/pages/viewpage.action?pageId=18564453) [ta de Homologação Farmácia Popular e Gratuidade dos Medicamentos.](https://share.linx.com.br/pages/viewpage.action?pageId=18564453)**

Os itens contidos na listagem deve seguir o mesmo preco definido para os comprimidos, quem irá definir o valor dos comprimidos será o princípio ativo do item, o qual também deverá estar preenchido Λ corretamente no cadastro do produto. Cada princípio ativo indica um valor para comprimido onde estará multiplicando a quantidade de comprimidos na caixa pelo valor definido para o princípio ativo, sem o valor do item estar cadastrado de acordo com o que é solicitado pela farmácia popular os testes não terão êxito.

#### **Por Exemplo**

#### PROPRAMED 40 MG 40 COMP

- Princípio Ativo: Cloridrato de propanolol 40 mg, comprimido 0,08
- O valor da caixa para a farmácia popular será de : 40 \* 0,08 = 3,20

O processo inicial a ser realizado é solicitar juntamente com a central da "Farmácia Popular" uma senha disponível para o CNPJ que esteja com formato de emissão em modo de homologação, isso vale para os usuários que já utilizavam o modo de produção, caso o cliente ainda esteja realmente em homologação não será necessário efetuar essa solicitação de senha, pois será usada a senha que foi enviada pela Farmácia Popular anteriormente.

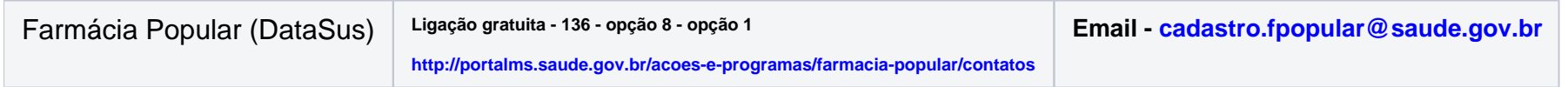

Após ter a senha em mãos o usuário terá que acessar o seguinte link: **<https://farmaciapopular-portal-homologacao.saude.gov.br/farmaciapopular-portal/login.jsf>**, onde será exibida a tela abaixo:

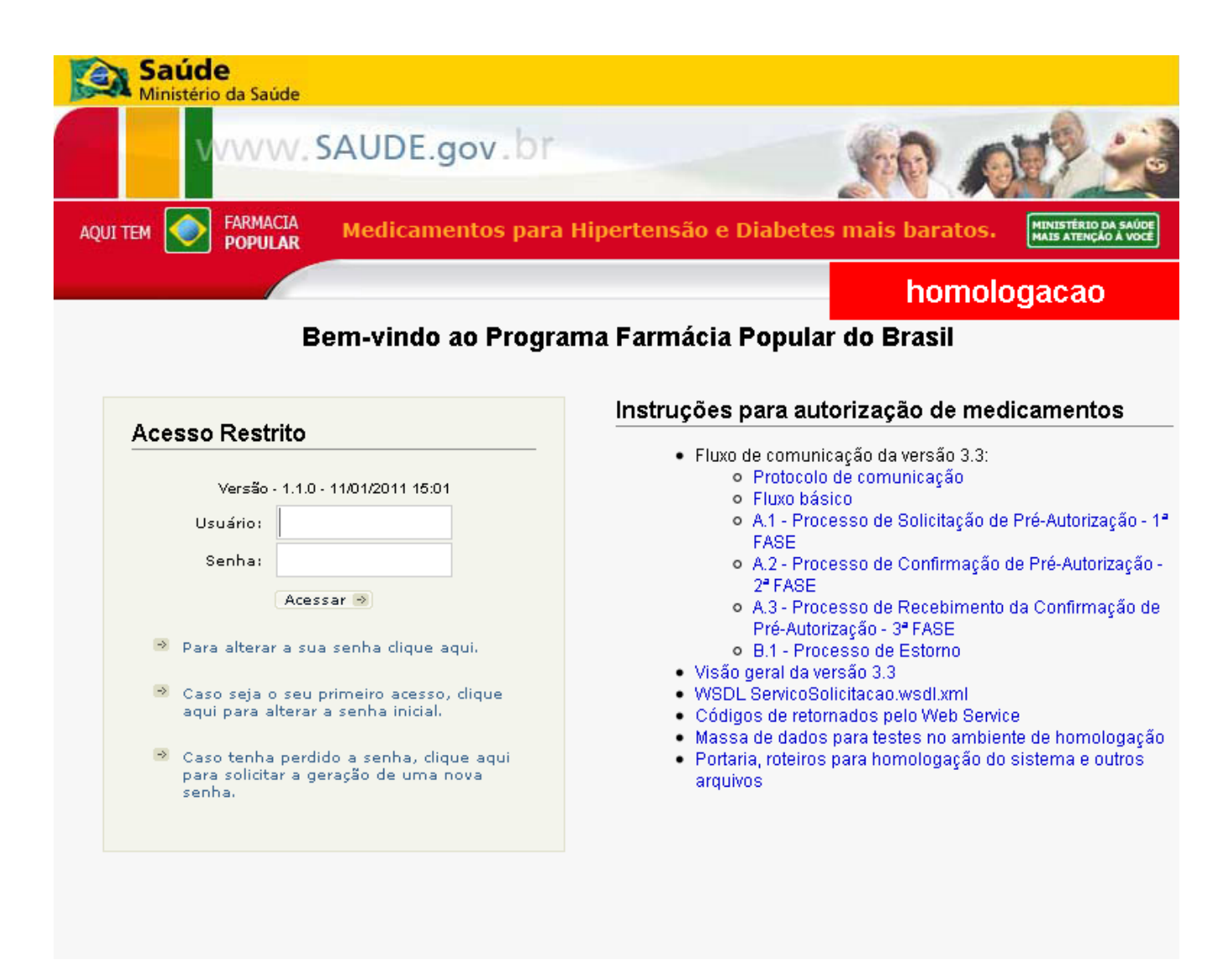

Figura 01 - Troca de Senha

Ao acessar essa página, inicialmente o usuário deverá alterar a senha fornecida pela farmácia popular.

Para efetuar esse procedimento digite o Código do Usuário no campo Usuário e a senha fornecida no campo Senha. Em seguida será exibida uma tela que solicitará a informação do usuário, senha atual, nova senha e a confirmação da nova senha, após o preenchimento dos dados  $\bigoplus$  clique em Alterar Senha.

A nova senha deverá conter 8 dígitos em formato Alpha Numérico (Poderá conter letras e números). Λ

## Configurações no Linx Big

Após efetuar o procedimento de troca de senha o próximo passo será efetuar o cadastro no Linx Big Farma.

#### **Passo 01**

Acesse no Linx Big Farma o menu *Configurações > Filiais > PBM* seção Farmácia Popular, onde estarão definidos os campos Usuário e Senha com os dados adquiridos, o campo Tipo de Comunicação deverá ficar igual a Datasus e em Ambiente marque a opção Homologação.

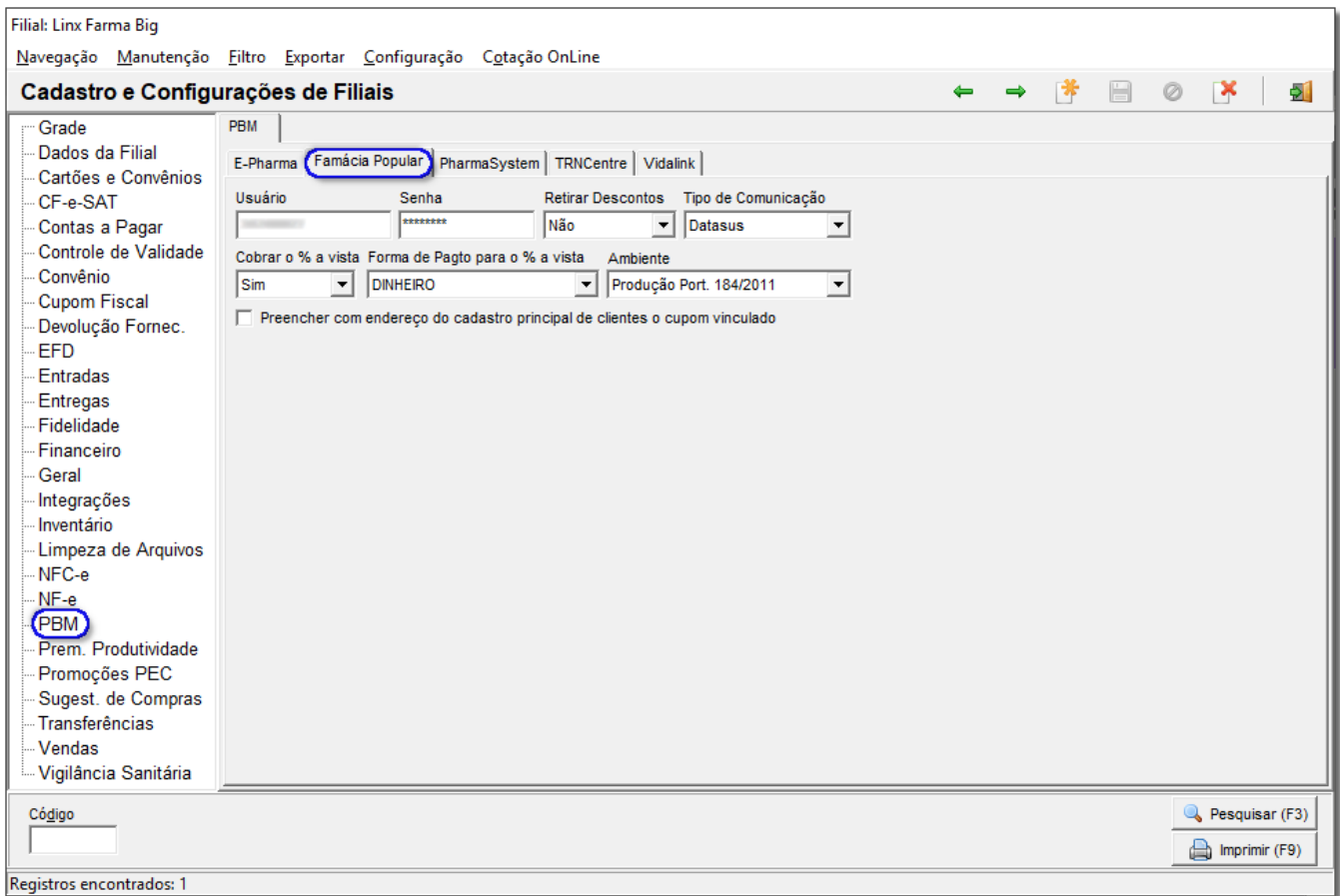

Figura 02 - Configurações Linx Big

#### **Passo 02**

O segundo passo é a marcação do uso do PBM "Farmácia Popular", essa opção geralmente não estará marcada para quem nunca usou o benefício, caso queira marcar basta acessar o menu **Configurações > Fechamento da Venda** e vá na opção **Farmácia Popular**.

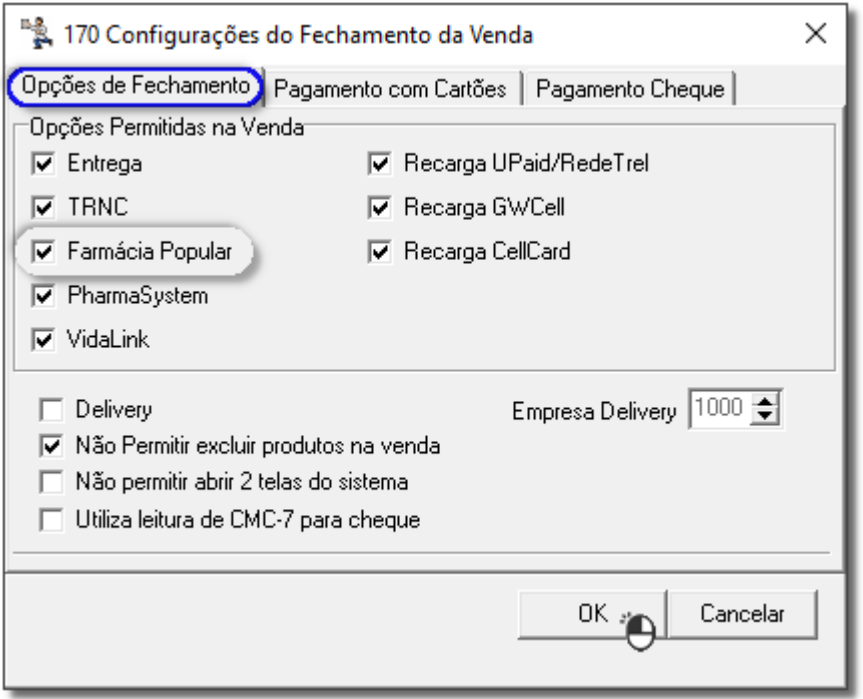

Figura 03 - Configurações de Fechamento da Venda

#### **Passo 03**

Essa etapa da configuração se resume na instalação do Certificado Digital utilizado para autorização das vendas diretamente na Farmácia Popular, a instalação desse arquivo é feita diretamente na página da Internet, onde para cada modo existe um link:

#### **Homologação**

acesse o link: **<https://200.214.130.41:9443/farmaciahomologa/services/ServicoSolicitacaoWS>**

**Produção**

acesse o link: **<https://200.214.130.55:9443/farmaciapopular/services/ServicoSolicitacaoWS>**

No início da instalação para efetuar os testes utilize o link de Homologação.

Ao acessar este link será exibida a tela abaixo:

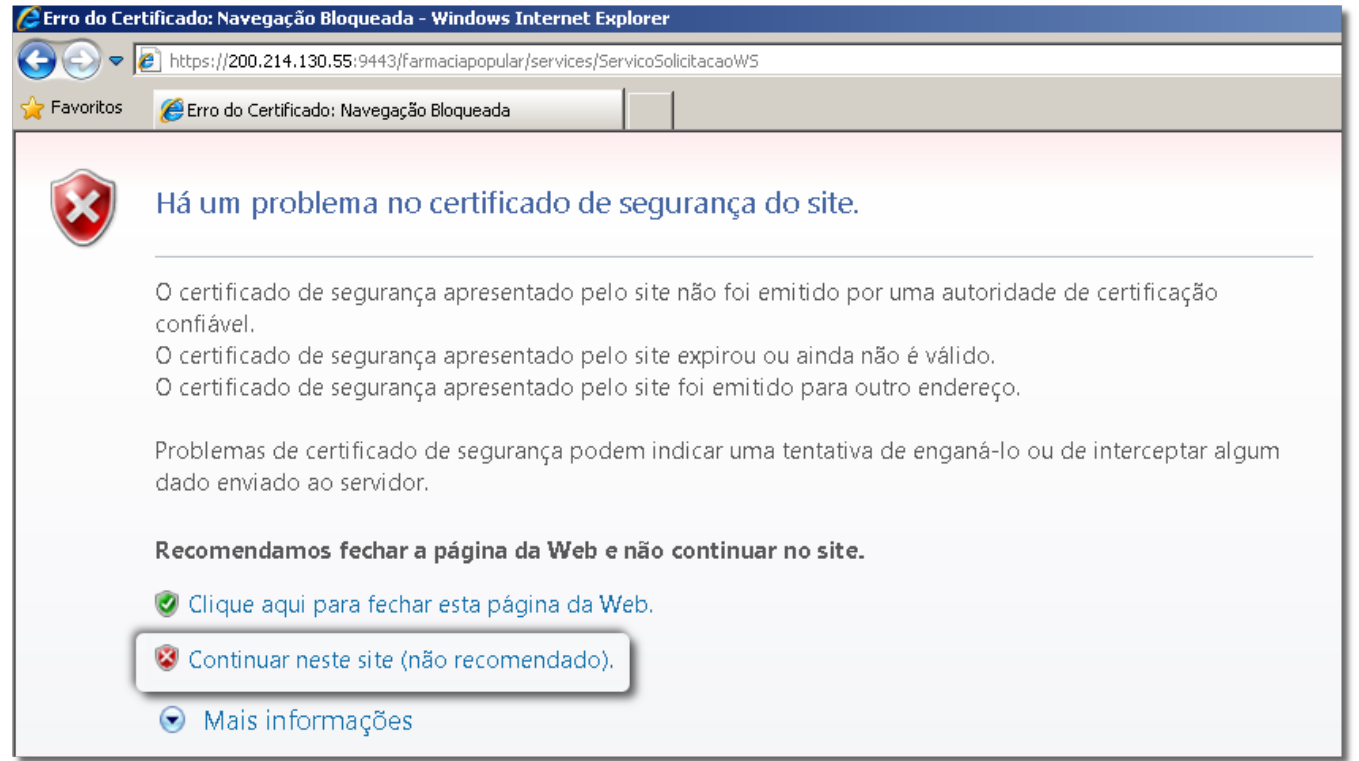

Figura 04 - Instalação do Certificado Digital em Modo de Homologação

Clique na opção Continuar neste Site (Não recomendado), então será exibida a tela abaixo da qual deve-se colicar com o botão direito do mouse sobre a parte branca e em seguida escolher a opção Propriedades.

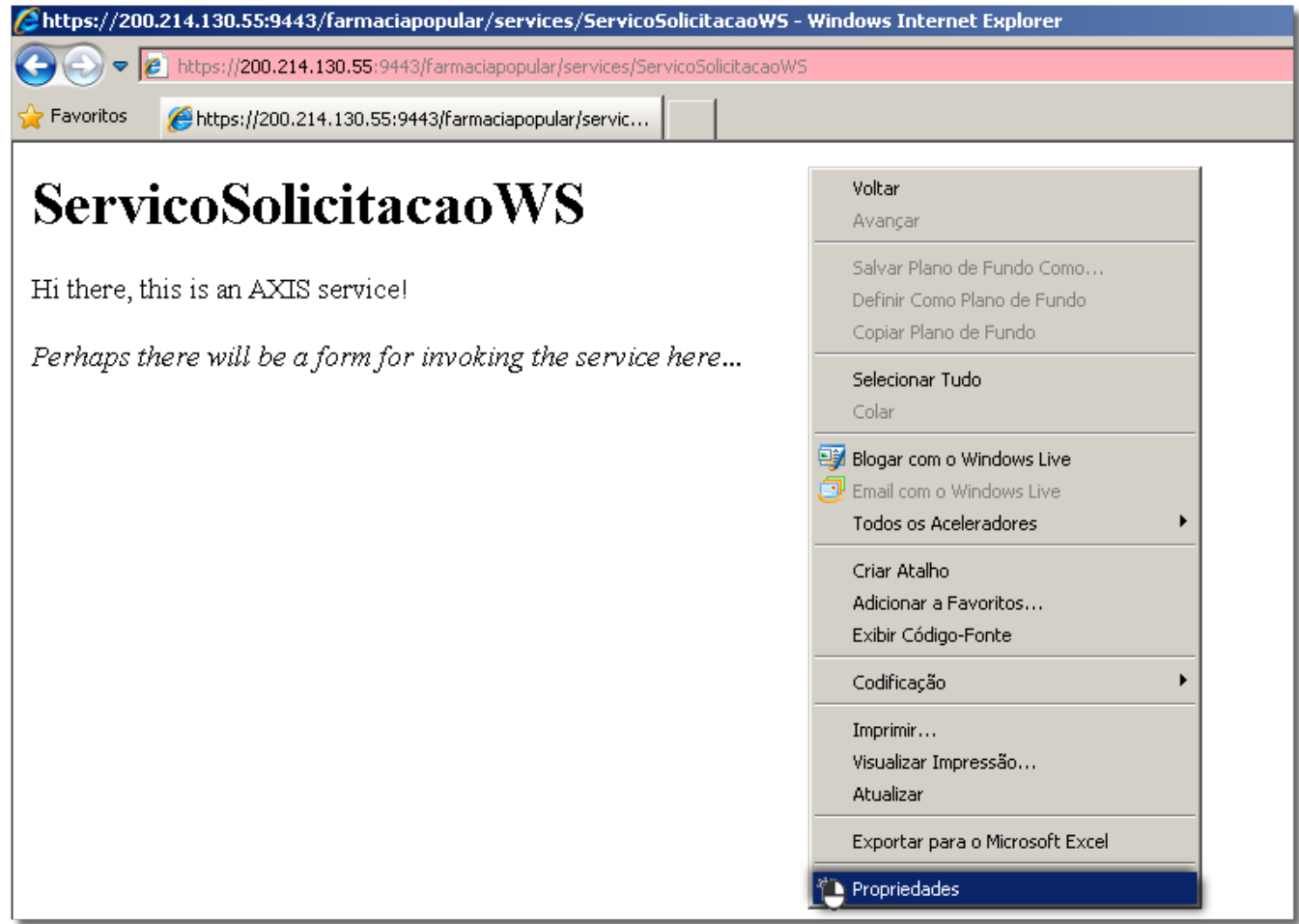

Figura 05 - Instalação do Certificado Digital em Modo de Homologação

Em seguida será exibida a tela abaixo:

Ao Certificados en será exibida a tela de instalação.

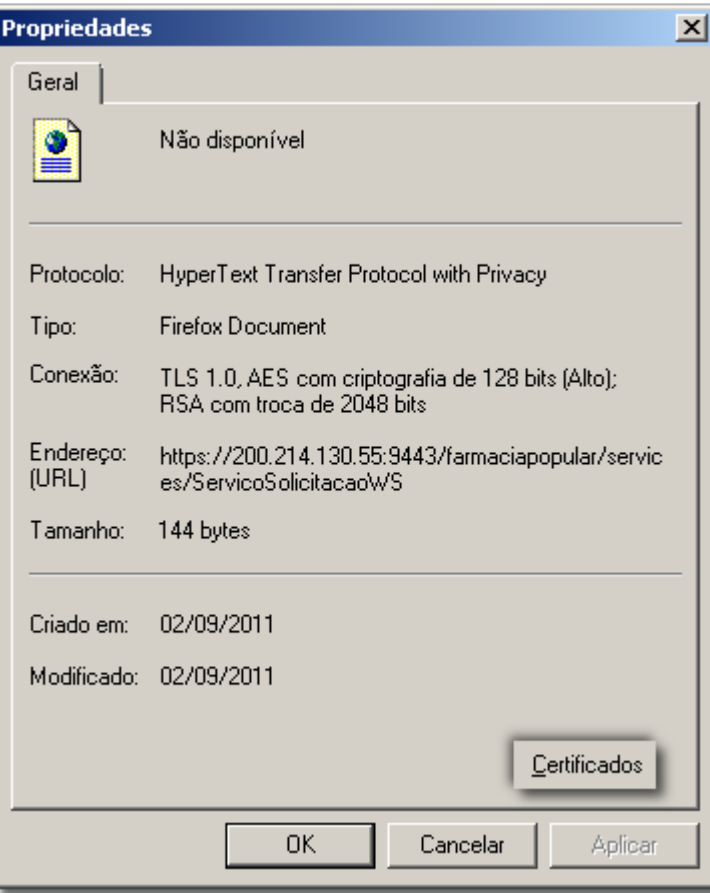

Figura 06 - Instalação do Certificado Digital em Modo de Homologação

Na sequência, Cique em **Instalar Certificado...** 

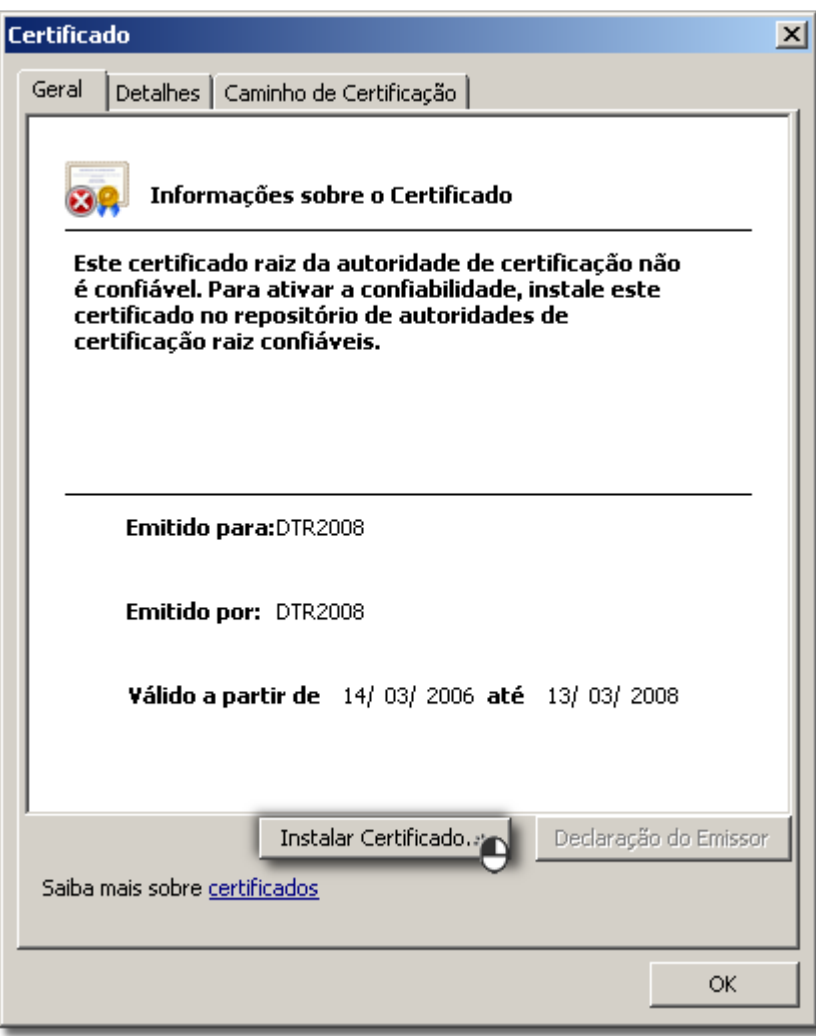

Figura 07 - Instalação do Certificado

Em seguida <sup>c</sup>o clique em **Avançar >** nas próximas duas telas. Para finalizar a instalação, basta <sup>de</sup> clicar em **Concluir** 

Esses passos para instalação do certificado são os mesmos para Homologação ou Produção, apenas o link de cada ambiente mudará.

## **Passo 04**

Acesse a tela de vendas informe o usuário, a empresa e o cliente desejado.

Em seguida informe o item que faz parte da listagem disponível no link citado no início deste artigo.

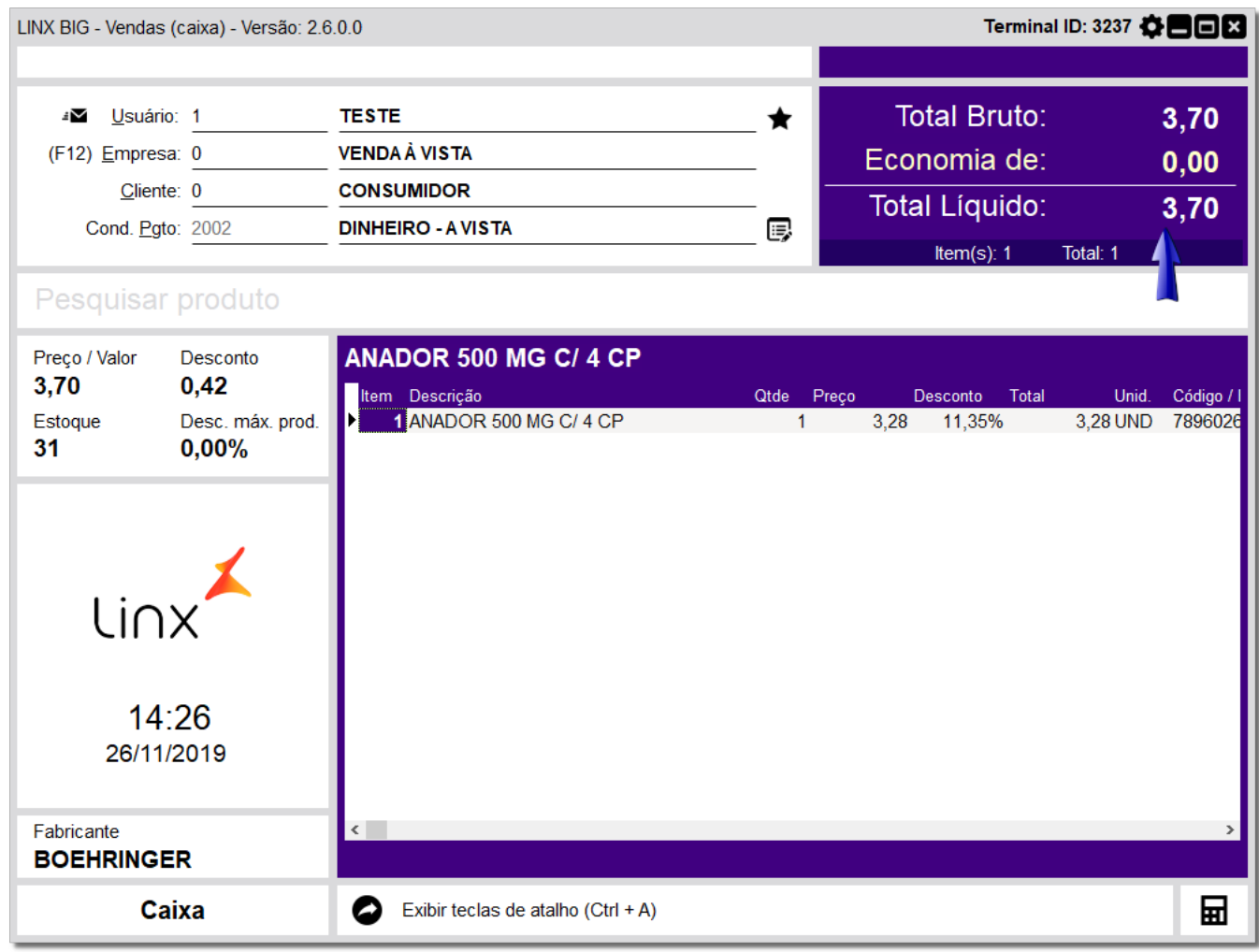

Figura 08 - Venda Teste Para Ambiente de Homologação

### **Passo 05**

4 P.B.M.'s

Após inserir o item na tela de vendas pressione a tecla **Esc,** selecione a opção a opção e em seguida na opção **.**

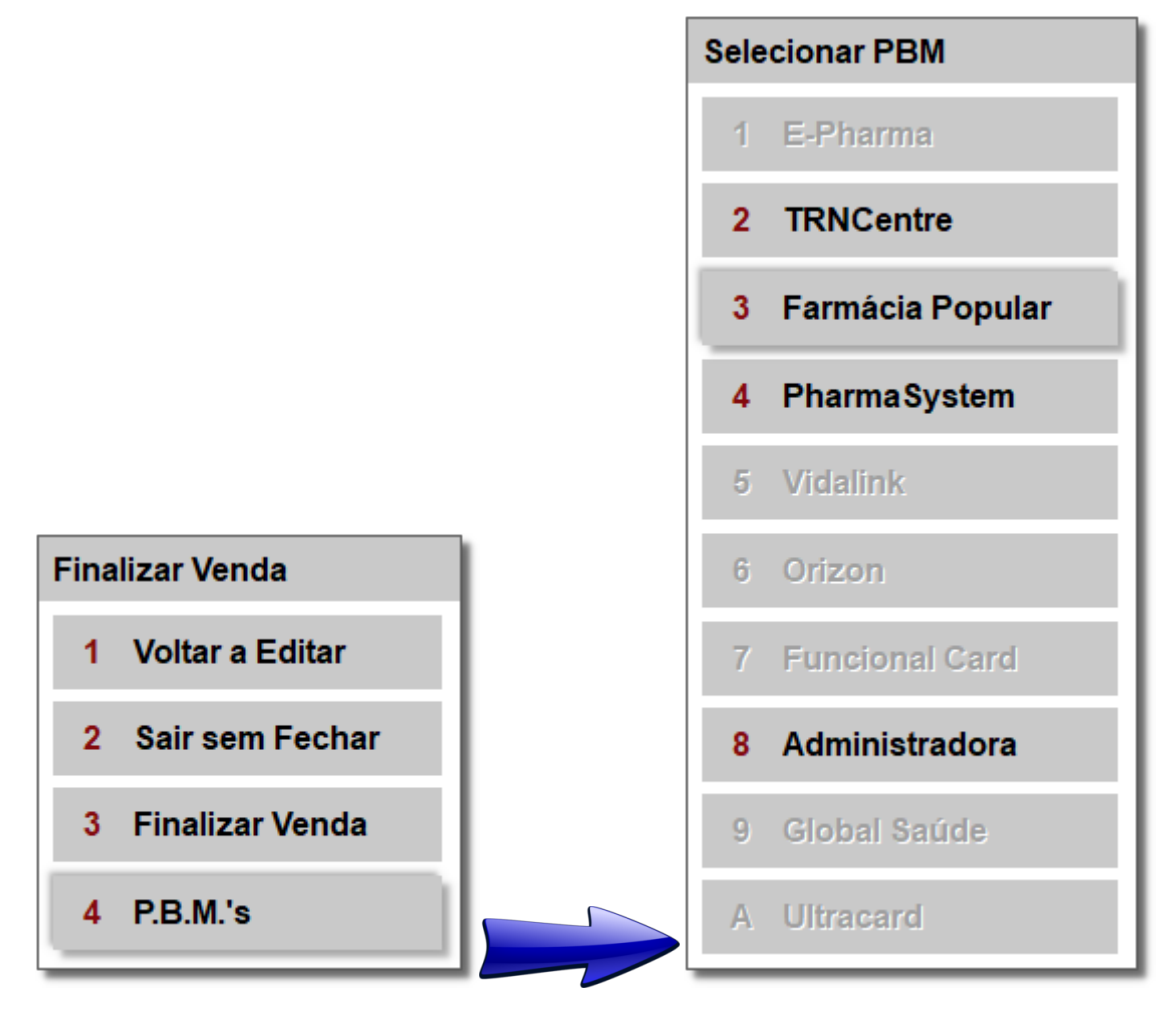

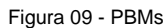

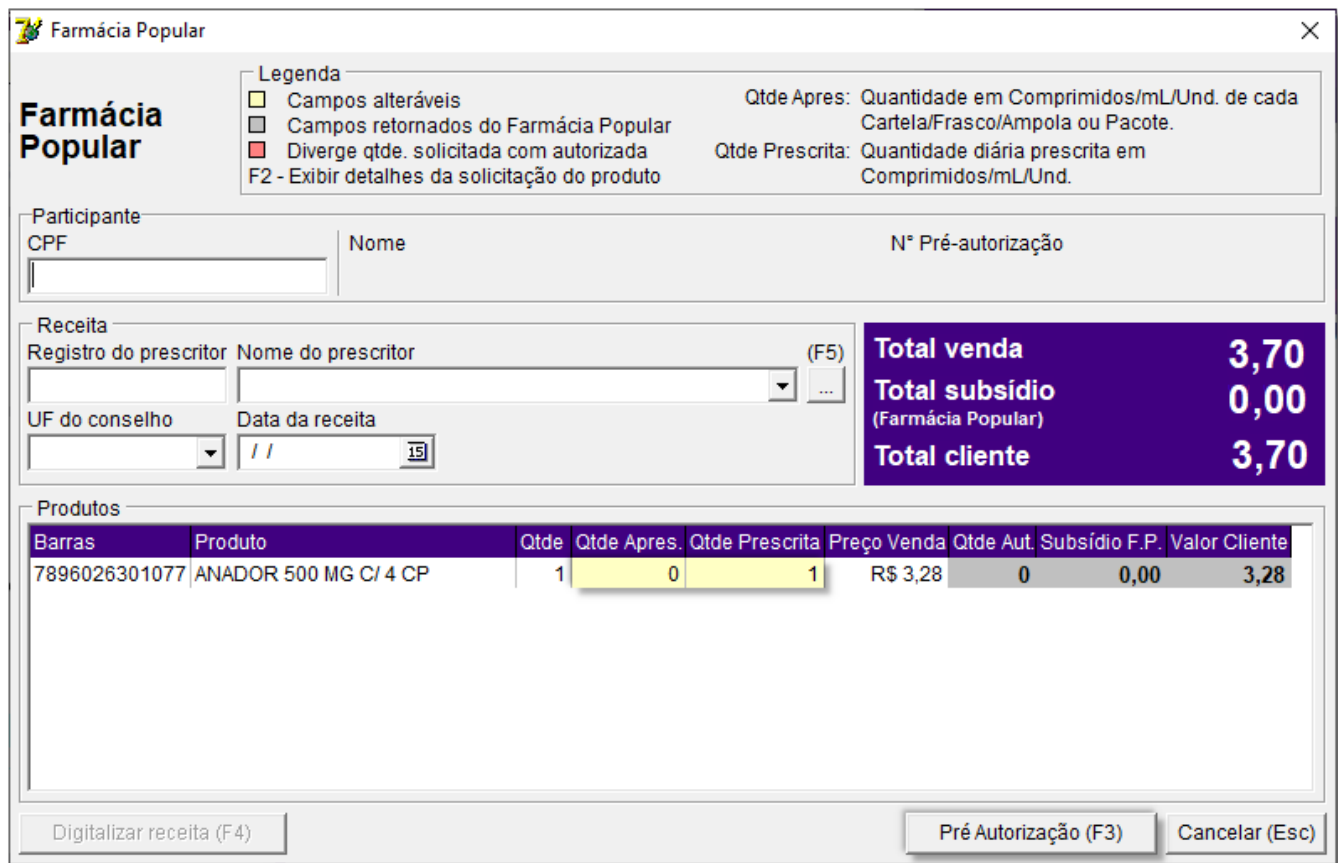

Figura 10 - Pré Autorização

- **CRM -** Definir um Médico para computar a venda.
- **UF do Conselho -** Definir a UF Conselho de acordo com o cadastro médico.
- **Data da Receita -** Pode deixar a data atual por se tratar apenas de testes, quando for vendas reais deverá conter a data original da receita.
- **CPF -** Esse CPF poderá ser definido de acordo com a listagem fornecida e disponibilizada no link citado anteriormente (quando for efetuar vendas reais esse campo deverá conter um CPF válido de cliente).
- **Qtde Apres. -** Quantidade de comprimidos na caixa.
- **Qtde Prescrita -** Nesse campo é definida a quantidade que o médico prescreve na receita para o paciente tomar por dia, porém, para os testes será necessário ter a quantidade que baterá como se fosse usar a caixa dentro de 1 mês, por exemplo, se o produto tiver 30 comprimidos na caixa a Qtde Prescrita terá que ser 1.

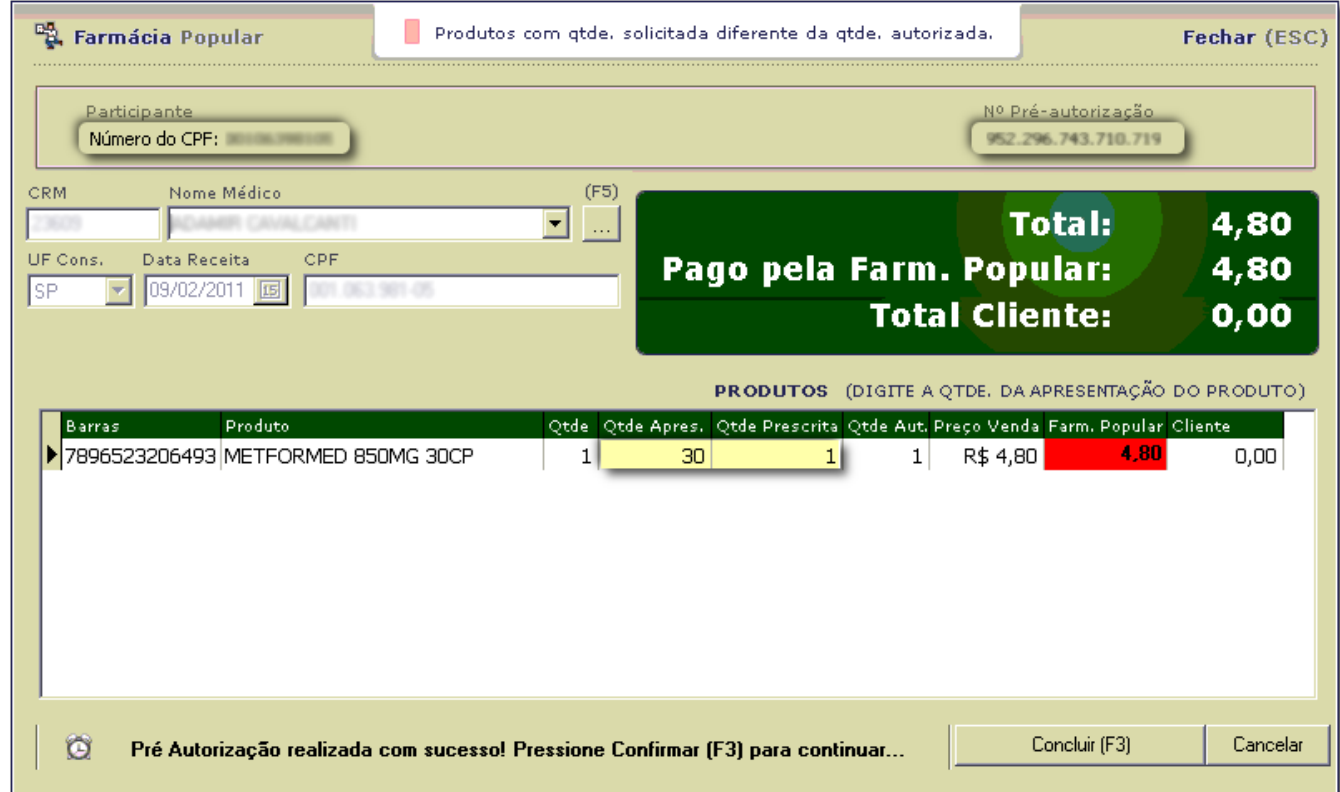

Figura 11 - Pré Autorização Realizada com Sucesso

Após obter a pré autorização **Colique em Concluir**ou atalho F3, então o sistema será direcionado à tela inicial de vendas, em que será necessário pressionar tecla *Esc* para finalizar a venda.

Observe na figura acima que a coluna Total Cliente estará com o valor zero, ou seja, o produto foi bonificado **100%** pela farmácia popular e o cliente não pagará por nada.

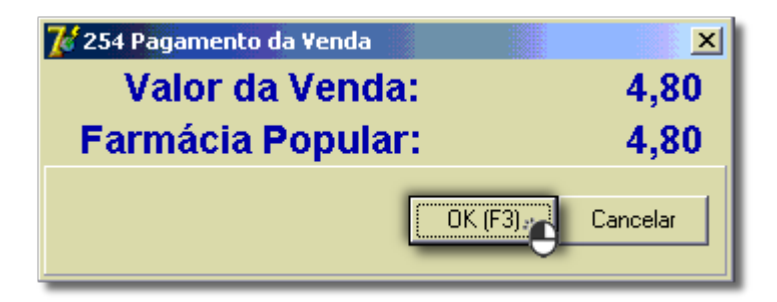

Figura 12 - Pagamento da Venda

Após a impressão do cupom de venda faltará somente uma fase dos testes para conclusão que será a fase do cancelamento.

O cliente deverá acessar o menu *Operacional > Consulta e Cancelamentos*, no campo Num. Lanc. poderá digitar o número de lancamento existente no cupom fiscal, impresso na linha Número de Controle.

Após digitar o número poderá pressionar a tecla **Enter** e então será selecionada a venda realizada anteriormente que deverá ser cancelada.

Selecione-a e<sup>2</sup>O clique na tecla de atalho F5 - Cancela Lançamento.

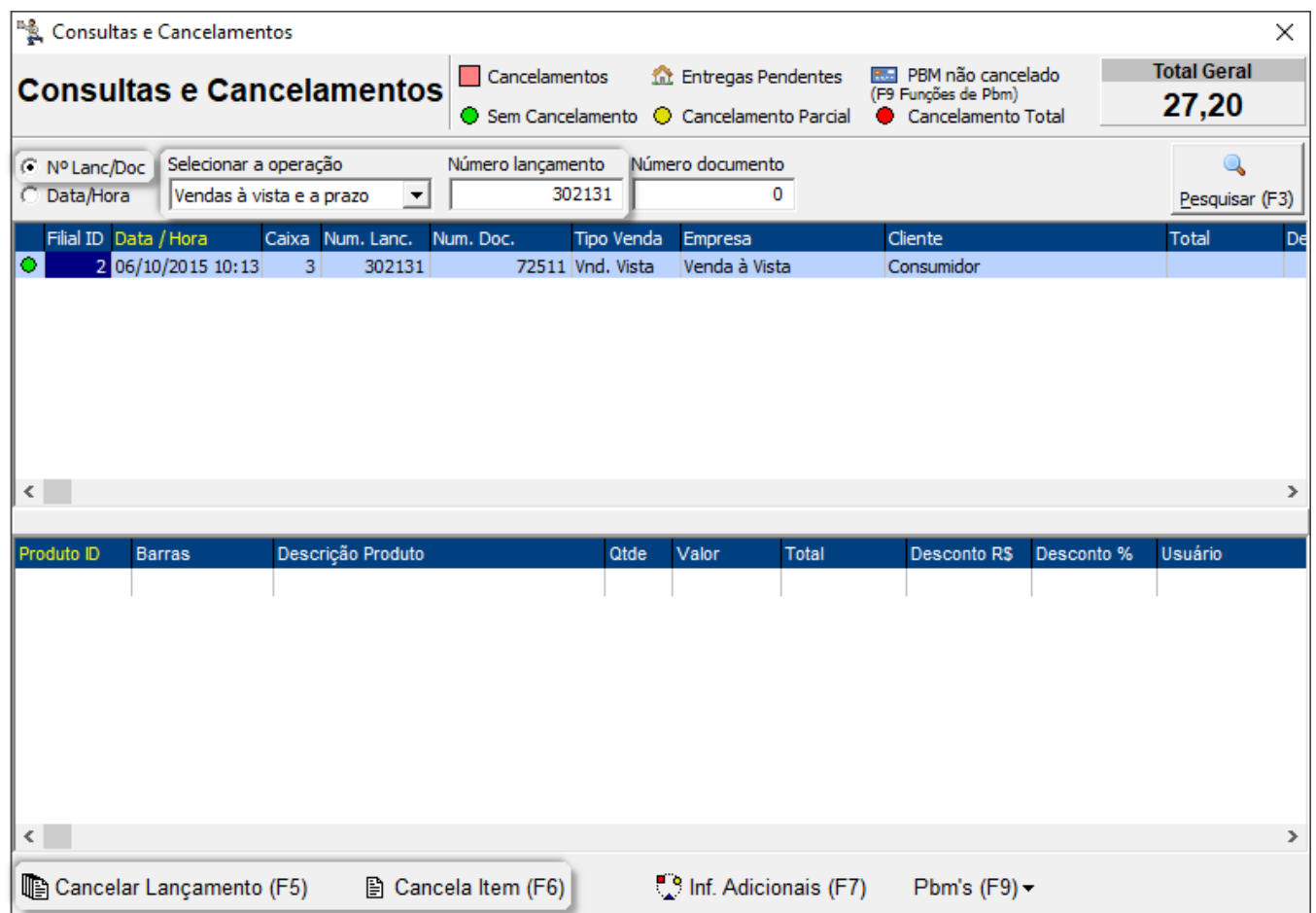

Figura 13 - Cancelamento da Venda

Assim que o usuário efetuar todos os processos necessários, ele deverá solicitar pelo mesmo contato citado inicialmente uma senha para utilização do modo de produção, onde deverá reconfigurar o sistema baseado nesta senha, onde seguirá também o mesmo processo para instalação do certificado para produção.